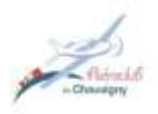

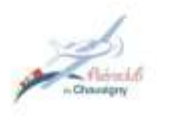

# **MVP 50**

# *Avertissement*

*Ce document est une traduction simplifiée du document du constructeur et doit être utilisé avec toutes les réserves habituelles liées aux traductions.*

### **1.1 Caractéristiques**

Le MVP-50P est un moniteur qui fournit les informations sur la plupart des instruments du moteur trouvés dans un tableau de bord d'avion. Chacun des instruments affichés sur l'écran du moteur principal du MVP offre des fonctionnalités que l'on ne trouve pas dans la plupart des écrans multifonctionnels ou des jauges traditionnelles.

Les tableaux de bord d'avions équipés d'instruments individuels nécessitent qu'un pilote scanne et interprète une multitude de jauges réparties sur un tableau entier. En offrant un emplacement unique pour la visualisation du moteur et de nombreux instruments du système d'aéronef, le MVP réduit la charge de travail du pilote et les chances de rater un problème. De plus, le MVP fournit des affichages analogiques et numériques avec des chiffres qui clignotent et changent de couleur lorsque les plages de fonctionnement jaunes ou rouges sont atteintes, un voyant d'avertissement et d'avertissement externe peut être placé devant le pilote. Toutes ces fonctionnalités sont conçues pour alerter le pilote dès qu'une fonction surveillée entre dans une plage de fonctionnement rouge ou jaune.

# **1.2 Présentation des écrans MVP**

### **Écran « Main Engine screen » (voir section 2.0):**

L'écran « Main engine screen » affiche la plupart des instruments du moteur et de l'avion surveillés par le MVP. C'est l'écran que le MVP affiche après la mise sous tension et c'est l'écran que le pilote verra pendant la majeure partie du vol.

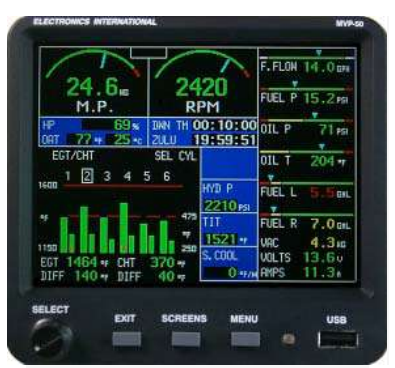

**Main Engine Screen**

# **Écrans « System screen » (voir section 3.0)**

L'écran système est conçu pour afficher des fonctions qui n'ont pas besoin d'être affichées en continu. Si une fonction de l'écran système atteint une plage de fonctionnement rouge ou jaune, un système d'alarme situé entre le RPM et l'affichage MVP de l'écran du moteur principal clignotera. De cette façon, le pilote est alerté d'un problème potentiel et doit afficher l'écran système pour plus d'informations.

### **Écrans « Flight Data Screens » (voir la section 4.0)**

Le menu d'écran de données de vol donne accès à des écrans conçus pour aider le pilote dans le fonctionnement de l'avion et du moteur, la gestion du vol, les procédures, les règles et règlements et une foule d'autres informations. Tous les écrans de données de vol sont affichés sur un fond bleu et les données seront affichées sur le côté gauche de l'écran MVP. Les instruments du moteur seront affichés au format numérique sur le côté droit de l'écran sur un fond noir. En haut des instruments du moteur se trouvent deux indicateurs, un pour l'écran principal et un pour l'écran système. Si une fonction de l'écran principal ou de l'écran du système passe dans une plage de fonctionnement rouge ou jaune, le voyant approprié clignote et le voyant d'avertissement externe approprié clignote. De cette façon, le pilote est immédiatement alerté d'un problème potentiel et doit afficher l'écran approprié pour plus d'informations.

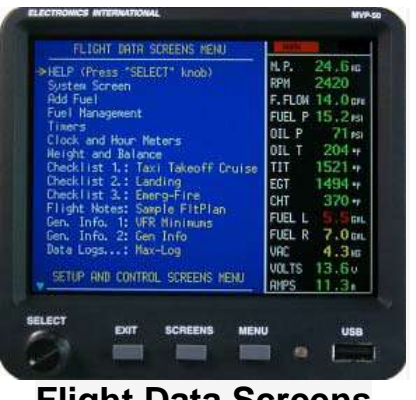

**Flight Data Screens**

#### **Écrans « Setup and Control Screens » (voir section 5.0)**

Le menu d'écran de configuration et de contrôle donne accès à des écrans contenant des paramètres que le pilote peut vouloir changer de temps à autre pendant un vol (mise à l'échelle du graphique à barres, fréquence de balayage, intervalle d'enregistrement, contrôle des avertissements , contrôle de la luminosité, configuration des boutons d'écran, etc.).

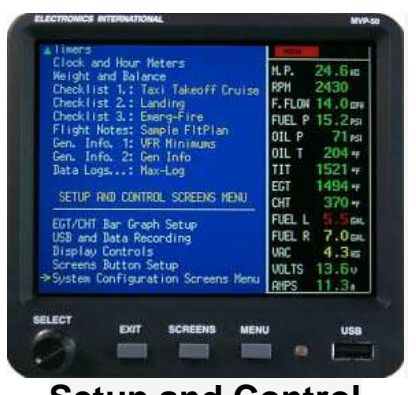

**Setup and Control Screens**

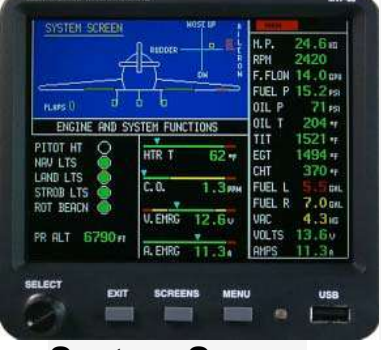

**System Screen**

# **Écrans « System Configuration Screens » (voir section 6.0)**

Le menu de l'écran de configuration du système fournit une liste des écrans de configuration utilisés pour configurer le MVP pour presque tous les avions. **Ces écrans ne sont accessibles que par l'installateur.**

La «Liste de contrôle de configuration du MVP-50P» guidera l'installateur à travers les étapes nécessaires pour configurer le MVP pour un avion spécifique. La «Liste de contrôle de configuration du MVP-50P» est fournie sur un tableau bleu séparé. Pour modifier les données de l'un de ces écrans, vous devez disposer du mot de passe approprié (voir la section Protection par mot de passe de ce manuel).

Tous les écrans de configuration du système seront affichés sur fond noir et les instruments du moteur ne seront pas affichés.

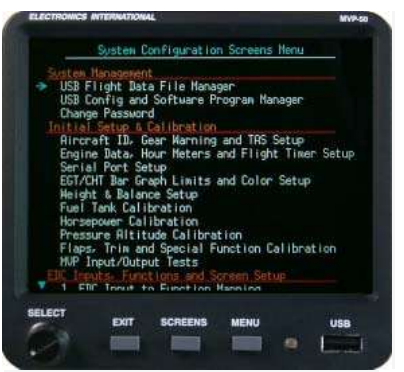

**System Configuration Screens**

### **1.3 Fonctionnement des boutons et du bouton « SELECT »**

**Bouton SELECT**: Le bouton SELECT peut être tourné ou pressé. Selon l'écran et le champ affichés, la rotation du bouton peut déplacer une flèche, sélectionner un chiffre ou modifier une valeur de chiffres. Appuyez sur le bouton SELECT pour choisir l'élément en surbrillance.

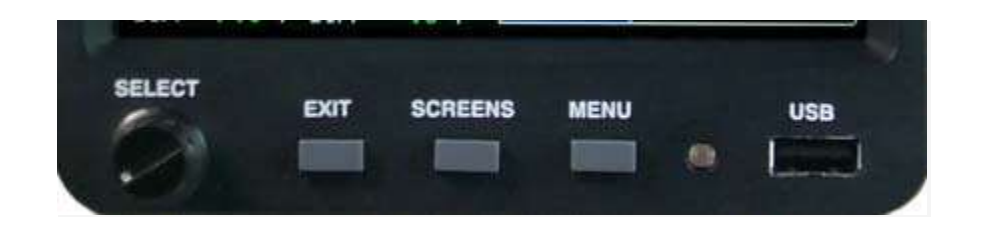

**Bouton EXIT**: En appuyant sur le bouton EXIT, vous quittez une opération spécifique. Des pressions répétées vous feront sortir de l'écran actuel, vous ramenant à l'écran précédent affiché. Vous pouvez toujours revenir à l'écran principal de l'instrument moteur en appuyant plusieurs fois sur le bouton EXIT.

**Bouton SCREENS**: Appuyez sur le bouton SCREENS pour séquencer le MVP à travers une liste d'écrans de données de vol. Les écrans de données de vol qui seront affichés peuvent être présélectionnés sur la page de configuration du bouton SCREENS. Le bouton SCREENS vous permet d'accéder rapidement aux écrans que vous utilisez le plus fréquemment. Pour accéder à la page «Configuration du bouton SCREENS», commencez par afficher l'écran principal du moteur, appuyez sur le bouton Menu et sélectionnez la configuration du bouton SCREENS en bas de la page.

**Bouton MENU**: Le bouton MENU affiche le menu de l'écran affiché (à condition qu'un menu soit disponible pour cet écran). Certains écrans n'ont pas de menu disponible. Si le bouton MENU est enfoncé pendant l'affichage de l'écran principal du moteur, le «Menu des écrans de données de vol» s'affiche.

### **1.4 Display Dimming**

Le MVP propose deux méthodes de contrôle de la luminosité de l'écran TFT. Lorsque le «Brightness Control» est réglé sur «**Auto Dimming**», l'affichage diminue automatiquement à mesure que la lumière ambiante diminue. Le capteur de lumière est situé à côté du port USB sur le panneau avant du MVP.

Lorsque le «Brightness Control» est réglé sur «**External**», un potentiomètre de contrôle externe peut être utilisé pour contrôler la luminosité de l'affichage MVP. Le potentiometre de contrôle d'intensité Electronics International CP-1-MVP peut être utilisé à cet effet.

Remarque: L'affichage MVP sera à pleine intensité si le «Brightness Control » est réglé sur «Externe» et qu'aucun potentiometre externe n'est connecté au MVP.

Le « Brightness Control » se trouve sur l'écran «**Display Controls**». Pour naviguer vers l'écran «Display Controls», commencez par afficher l'écran principal du moteur, appuyez sur le bouton Menu et sélectionnez les écrans «Display Controls» en bas de la page.

### **1.5 Nettoyage de l'écran:**

Le MVP intègre un écran TFT couleur à écran plat, qui doit être protégé contre les rayures. L'écran TFT doit être nettoyé uniquement avec de l'alcool isopropylique et un chiffon doux. Le chiffon de nettoyage des lentilles emballé individuellement (utilisé pour nettoyer les verres ou les lentilles en plastique) fonctionne mieux.

# **2. Écran du moteur principal**

L'écran principal du moteur fournit le système de l'avion et les instruments du moteur que vous verrez le plus fréquemment pendant un vol.

#### **2.1 Message d'ajout de carburant au démarrage:**

Le MVP a besoin d'environ 14 secondes pour se mettre sous tension. Vous voudrez peut-être activer l'interrupteur principal lors de la première entrée dans l'avion pour vous assurer que le MVP est sous tension lorsque vous êtes prêt à démarrer le moteur.

Un message « Add Fuel Message» situé dans la section de l'analyseur de moteur de l'écran apparaîtra lorsque le MVP est complètement sous tension. Le but de ce message est de vous rappeler de mettre à jour le calculateur de carburant si vous avez ajouté du carburant à l'avion. Le MVP non seulement mesure et affiche le carburant dans les réservoirs de carburant, mais il affiche également le carburant à bord de l'avion calculé à partir du débit de carburant. Cela vous permet de recouper les lectures de carburant pour assurer la précision. Le message « Add Fuel Message » peut être acquitté en appuyant sur n'importe quel bouton.

# **2.2 Disposition de l'écran principal:**

L'écran principal du moteur est divisé en quatre zones:

#### **RPM et pression d'admission (voir section 2.3)**

Les instruments RPM et pression d'admission sont situés en haut à gauche de l'écran. Chacun de ces instruments intègre un grand arc et un affichage numérique.

#### **Bande horizontale et jauges numériques (voir section 2.4)**

Une série de six jauges horizontales (avec affichage numérique) et quatre instruments numériques sont situés sur le côté droit de l'écran.

#### **Analyseur de moteur (voir section 2.5)**

L'analyseur de moteur est situé dans la partie inférieure gauche

de l'écran principal du moteur. L'analyseur de moteur surveille les EGT et les CHT. L'analyseur de moteur fournit à la fois un **graphique à barres et des formats numériques** et incorpore des fonctionnalités pour analyser, détecter et diagnostiquer les problèmes de moteur. Le bouton «SELECT» contrôle l'affichage et le fonctionnement de la partie analyseur de moteur de l'écran.

### **Instruments de support (voir section 2.6)**

Les instruments numériques sur le fond bleu, situés au milieu de l'écran, sont des instruments de support. Beaucoup de ces instruments peuvent être configurés pour afficher diverses fonctions.

### **2.3 RPM et pression d'admission:**

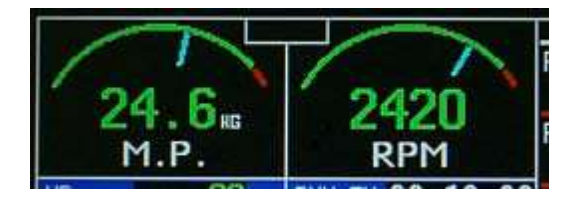

Les instruments RPM et M.P. intègrent une lecture numérique et un arc analogique. La couleur de l'affichage numérique reflétera la plage actuelle dans laquelle la fonction fonctionne (c'est-à-dire que si le RPM fonctionne en rouge, l'affichage numérique sera rouge).

L'affichage numérique peut être réglé pour clignoter lorsque le niveau de fonctionnement du RPM ou du M.P. atteint une plage de fonctionnement jaune ou rouge. Pour arrêter le clignotement, appuyez sur n'importe quel bouton ou tournez le bouton SELECT.

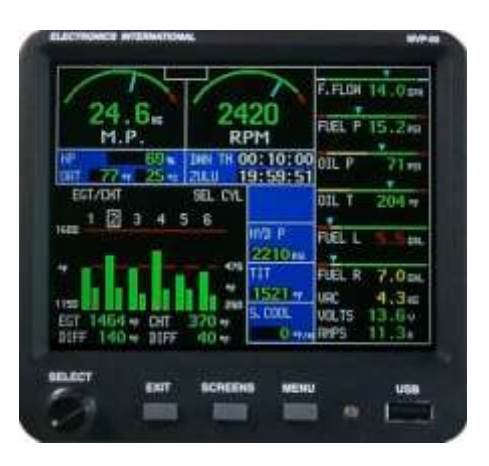

### **2.4 Bande horizontale et jauges numériques**

Les six bandes horizontales et les trois jauges numériques offrent les fonctionnalités suivantes:

A. Les plages de fonctionnement colorées indiquées sur la bande horizontale peuvent être configurées pour n'importe quel avion.

B. Chaque jauge à bande horizontale comporte un pointeur (triangle) indiquant le niveau de fonctionnement actuel. En outre, le pointeur permet au pilote d'interpréter les informations lues, leurs tendances et fournit une bonne vision.

C. Un affichage numérique est présenté avec chaque jauge.

D. La valeur numérique clignotera lorsque le niveau de fonctionnement d'une fonction atteint une plage de fonctionnement jaune ou rouge. Pour arrêter le clignotement, appuyez sur n'importe quel bouton où tournez le bouton Select.

#### **2.5 Analyseur de moteur**

L'affichage de l'analyseur de moteur a cinq modes de fonctionnement: **EGT / CHT, normalisé, Lean ROP, Lean LOP et Digital**. Le mode de fonctionnement actuel du MVP est affiché dans la partie supérieure gauche de l'affichage de l'analyseur de moteur. Le bouton SELECT peut être utilisé pour changer les modes de fonctionnement.

#### **2.5.1 Mode de fonctionnement «EGT / CHT»**

Les barres verticales sont agencées pour afficher l'EGT et le CHT pour chaque cylindre et en fonction des sondes mises en place sur le moteur de l'avion. Les cylindres EGT et CHT les plus chauds sont désignés par un petit «H» rouge dans la partie inférieure des barres appropriées. Les plages de fonctionnement maximales et minimales pour les barres EGT sont affichées sur le côté gauche de l'affichage du graphique à barres. Les plages de fonctionnement minimales et maximales pour les barres CHT sont indiquées sur le côté droit de l'affichage du graphique à barres.

Les plages de fonctionnement des barres EGT peuvent être définies pour correspondre aux températures de fonctionnement de votre moteur. Les plages EGT hautes et basses sont définies et entrées dans le système par les responsables de maintenance.

Si l'EGT pour un cylindre dépasse la plage EGT élevée définie par le mécanicien, la barre de ce cylindre devient blanche et clignote. Cette fonction fournit au pilote un avertissement d'un EGT élevé.

Les plages de fonctionnement maximum et minimum pour les barres CHT sont fournies sur le côté droit de l'affichage du graphique à barres. Si le CHT d'un cylindre dépasse la limite définie, la barre de ce cylindre devient rouge et clignote.

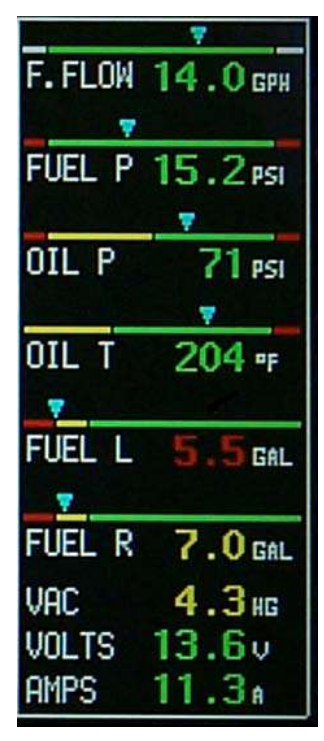

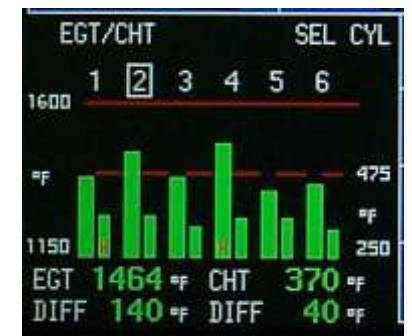

Les limites des CHT sont définies en usine et ne peuvent pas être modifiées.

Le mode de fonctionnement courant de l'affichage numérique est indiqué dans la partie supérieure droite de l'affichage de l'analyseur de moteur. Les modes sont « Select », « Scan » et « Hottest ». Le mode d'affichage numérique contrôle ce qui sera affiché dans la section numérique au bas de l'affichage du graphique à barres.

**« Select mode »** : Ce mode permet au pilote de sélectionner un cylindre (affiché avec une case autour du numéro de cylindre). L'EGT et le CHT pour le cylindre sélectionné sont affichés dans la partie inférieure gauche de l'écran. La valeur «DIFF» indiquée sous les lectures EGT et CHT est la différence entre les EGT les plus chauds et les plus froids et les CHT les plus chauds et les plus froids. Une limite différentielle peut être définie lors des opérations de maintenance par les personnes en charge de celle-ci.

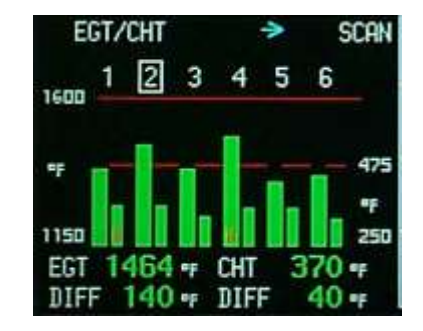

**« Select mode »** : Ce mode permet au pilote de sélectionner un cylindre (affiché avec une case autour du numéro de cylindre). L'EGT et le CHT pour le cylindre sélectionné sont affichés dans la partie inférieure gauche de l'écran. La valeur «DIFF» indiquée sous les lectures EGT et CHT est la différence entre les EGT les plus chauds et les plus froids et les CHT les plus chauds et les plus froids. Une limite différentielle peut être définie lors des opérations de maintenance par les personnes en charge de celle-ci.

**« Scan mode »** : Ce mode analyse automatiquement tous les cylindres. Pendant qu'il parcourt les cylindres, les valeurs numériques EGT et CHT sont affichées dans la partie inférieure de l'écran de l'analyseur de moteur.

**« Hottest mode »** : Ce mode affiche l'EGT et le CHT les plus chauds dans l'affichage numérique sous les barres.

#### **2.5.2 Mode de fonctionnement «normalized»**

Le mode de fonctionnement normalisé est un outil de diagnostic du moteur qui permet de comparer les EGT et les CHT actuels à une référence (vol passé).

#### **2.5.3 Mode de fonctionnement «Lean - ROP»**

Ce mode de fonctionnement a été conçu pour aider le pilote à analyser les « Rich-of-Peak EGT » en vue de l'utilisation d'une manette de richesse (non concerné sur l'APM30)

### **2.5.4 Mode de fonctionnement «Lean - LOP»**

Ce mode de fonctionnement a été conçu pour aider le pilote à analyser les « Lean-of-Peak EGT » (non concerné sur l'APM30).

### **2.5.5 Mode de fonctionnement «numérique»**

Le mode de fonctionnement numérique fournit une représentation graphique du moteur, qui fournit également les données numériques EGT et CHT pour chaque cylindre. Le mode d'affichage numérique courant est affiché dans la partie supérieure droite de l'écran de l'analyseur de moteur: « actual ou diff ». Le mode d'affichage numérique contrôle tous les affichages numériques du graphique à barres.

**Actual** : Ce mode indique l'EGT et le CHT en temps réel pour chaque cylindre. Le «H» affiché à côté de l'une des lectures EGT et CHT indique le cylindre le plus chaud. Les données en bas de l'écran fournissent la différence (ou l'écart) entre les EGT et les CHT les plus chauds et les plus froids.

**Diff** : Dans ce mode, le cylindre le plus froid est indiqué par la désignation «REF». Chacun des autres cylindres affichera la différence entre sa température et la température du cylindre «REF». Le cylindre le plus chaud sera indiqué par un «H» à côté de l'affichage numérique approprié. Les données en bas de l'écran fournissent l'EGT et le CHT actuels pour le cylindre «REF» (le plus froid).

#### **2.6 Instruments de support**

Les instruments numériques sur le fond bleu, situés au milieu de l'affichage sur l'écran principal, sont des instruments de support. Les quatre instruments verticaux peuvent être configurés pour afficher diverses fonctions au format numérique ou comme alarme, tels que verrière, porte de bagages, phares d'atterrissage, balise tournante, etc.

Les minuteurs/horloges affichées sous le M.P. peuvent être sélectionnés parmi cinq fonctions disponibles sur l'écran «Timers». Pour naviguer vers l'écran «Timers», commencez par afficher «Main engine screen», appuyez sur le bouton Menu et sélectionnez l'écran «Timer» vers le haut du menu.

#### **2.7 «System» Annunciator**

Entre le RPM et M.P. se situe un système d'alarme. Si une fonction de l'écran système passe au rouge ou au jaune, l'indicateur «System» de l'écran principal du moteur clignote. De cette façon, le pilote est alerté d'un problème potentiel et peut afficher l'écran système pour plus d'informations.

Pour arrêter le clignotement, appuyez sur n'importe quel bouton ou tournez le bouton SELECT.

# **3. Écran système**

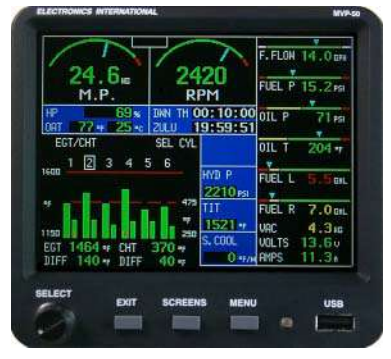

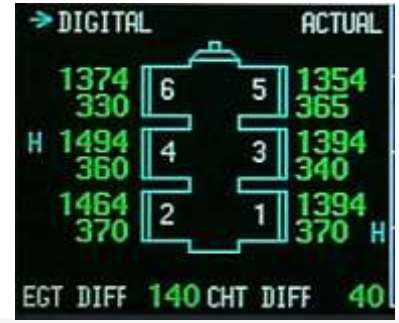

# **4. Écran de données de vol**

Un menu des écrans de données de vol peut être trouvé en appuyant sur le bouton «Menu» lors de l'affichage de l'écran principal du moteur. Lorsque le menu de l'écran des données de vol ou tout écran des données de vol est affiché, 14 fonctions de l'écran principal du moteur s'affichent à droite de l'écran des données de vol. Au-dessus de ces 14 fonctions se trouvent deux alarmes, une pour l'écran principal et une pour l'écran système. Si une fonction de l'écran principal ou du système passe au rouge ou au jaune, l'indicateur approprié clignote. De cette façon, le pilote est alerté d'un problème potentiel et peut afficher l'écran approprié pour plus d'informations. Le fonctionnement de chaque écran de données de vol est décrit ci-dessous.

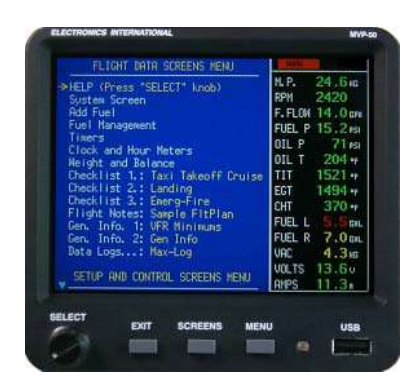

# **4.1 Écran «Help**

L'écran d'aide fournit un aperçu du manuel d'opération du MVP. Cet écran peut être utile lors de la première utilisation pour le fonctionnement de base du MVP.

# **4.2 Écran « system »**

L'écran «system » peut être sélectionné dans le menu des écrans de données de vol. Le fonctionnement de cet écran a été décrit précédemment dans la section 3.0 de ce manuel.

# **4.3 Écran «Add Fuel»**

Cet écran vous permet de mettre à jour le «Carburant restant» comme affiché dans l'écran «Gestion du carburant». Le carburant restant est calculé à partir du débit de carburant. Les champs de données suivants sont fournis dans cet écran:

**Fuel Added**: Ce champ doit être utilisé lorsque du carburant a été ajouté mais que le réservoir n'a pas été rempli totalement. Entrez la quantité de carburant ajoutée au réservoir. Le «Fuel Rem» sera alors mis à jour et affiché automatiquement.

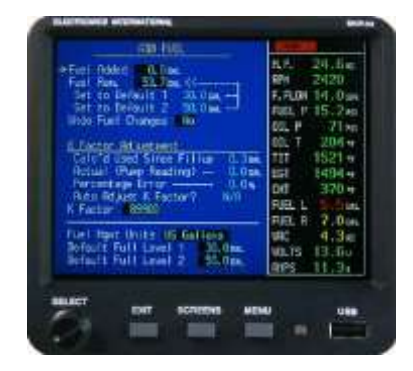

**Fuel Rem** : Utilisez ce champ pour définir la quantité spécifique de carburant restant dans l'avion. Le carburant restant doit être égal à la somme de tout le carburant dans tous les réservoirs de carburant.

**«Set to Default 1» et «Set to Default 2»** Ces deux champs vous permettent de définir rapidement le «Fuel Rem» à l'un des deux niveaux par défaut. Les niveaux par défaut peuvent être configurés au bas de cet écran.

**Undo Fuel Changes**: Ce champ vous permet d'annuler toutes les modifications apportées depuis le moment où vous êtes entré dans cet écran.

**K Factor Adjustment**: Si, après avoir rempli les réservoirs de carburant, vous trouvez une erreur dans le champ "Calc'd Used Since Fill up" (comme indiqué à l'écran) par rapport au carburant réel utilisé (tel que lu sur la pompe à carburant), vous pouvez manuellement ou automatiquement ajuster le facteur K. Le facteur K est une mesure des impulsions par gallon, émises par le transducteur de débit. En raison des variations dans l'installation du

transducteur de débit, il peut être nécessaire d'ajuster le facteur K pour les premiers vols afin d'obtenir un carburant restant, une consommation de carburant et une lecture de débit précis.

Le facteur K ne doit être modifié que lorsque les réservoirs de carburant ont été remplis avec précision sur un sol plat. Après quelques ajustements du facteur K, le carburant restant et le carburant utilisé tel que calculé par le MVP devraient être à quelques gallons (ou moins) de la valeur réelle et ne devraient pas nécessiter d'autres ajustements. Pour corriger le facteur K, faites appel à un mécanicien qualifié.

#### **4.4 Écran «Fuel Management»**

L'écran «Fuel Management» est divisé en quatre sections:

#### **Fuel Level Data**

Cette section affiche les niveaux de carburant mesurés dans chacun des réservoirs. Le carburant total à bord est affiché au bas de cette section. La précision est aussi bonne que celle fournie par les capteurs de carburant et l'étalonnage du MVP pour chaque réservoir.

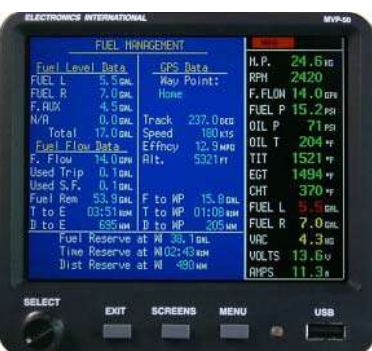

#### **Fuel Flow Data**

Cette section affiche les données de carburant en fonction du débit de carburant et est calibrée avec le facteur K. Les données suivantes sont fournies:

**F. Flow** - Débit actuel du carburant.

**Used Trip** - Carburant utilisé pour le voyage (carburant depuis la mise sous tension du MVP).

**Used S.F**. - Carburant utilisé depuis le remplissage ou depuis l'ajout de carburant. **Fuel Rem**. - Carburant restant dans l'aéronef.

**T to E** - Temps pour vider le réservoir basé sur le « Fuel Rem » et le « Fuel Flow ».

**D to E** - Distance pour vider le réservoir en fonction du « Fuel Flow » et de la vitesse GPS.

#### **GPS Data**

Si votre GPS est connecté au MVP, les données suivantes seront fournies:

Way Point - Point de passage actuel. Track – route vers le point de passage. Speed - Vitesse sol. Effncy - Efficacité basée sur la vitesse GPS et le débit de carburant. F to WP - Carburant requis pour atteindre le point de passage. T to WP - Temps nécessaire pour atteindre le point de passage. D to WP - Distance jusqu'au point de passage.

#### **Bottom section**

Cette section affiche des données composites basées sur le débit de carburant et les données GPS.

«**Fuel Reserve**:» Carburant restant dans le (s) réservoir (s) après avoir atteint votre point de passage en fonction du Fuel Flow actuel, du Fuel Rem. et du remps jusqu'au point de passage. Si la réserve de temps tombe en dessous de 45 minutes, cette valeur sera affichée en jaune. Si la réserve de temps tombe en dessous de 30 minutes, cette valeur sera affichée en rouge.

«**Time Reserve**:» Temps que vous pourrez voler au-delà de votre point de passage en fonction du temps estimé pour un réservoir vide et du temps pour point de passage. Si la réserve de temps tombe en dessous de 45 minutes, cette valeur sera affichée en jaune. Si la réserve de temps tombe en dessous de 30 minutes, cette valeur sera affichée en rouge.

«**Dist. Reserve »**: Distance que vous pouvez parcourir au-delà de votre point de passage en fonction de la distance estimée pour un réservoir vide et de la distance au point de passage. Si la réserve de temps tombe en dessous de 45 minutes, cette valeur sera affichée en jaune. Si la réserve de temps tombe en dessous de 30 minutes, cette valeur sera affichée en rouge.

### **4.5 Écran «Timers»**

L'écran «Timers» propose les options suivantes:

**«Up Timer**» Un Up Timer est fourni avec une alarme récurrente. Si l'alarme est réglée sur 30 minutes, vous obtiendrez une alarme toutes les 30 minutes. Cela peut être utile pour chronométrer la commutation des réservoirs de carburant, des contrôles périodiques ou d'autres événements importants. Un champ pour démarrer, arrêter et réinitialiser la minuterie est fourni. Lorsque l'alarme est activée, les chiffres

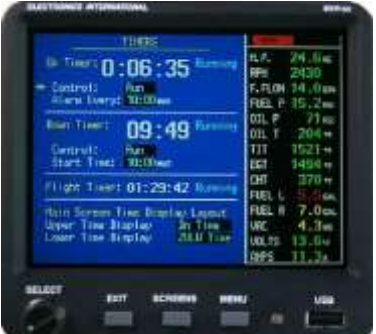

de la minuterie clignotent en jaune et le voyant d'avertissement externe clignote jusqu'à ce qu'il soit reconnu en appuyant sur n'importe quel bouton.

«**Down Timer »** Un Down Timer est fourni avec un champ pour démarrer, arrêter et réinitialiser le chronomètre. Lorsque la minuterie atteint 00:00, les chiffres clignotent en jaune et l'heure commence à compter avec un signe négatif affiché au début de l'heure affichée.

«**Flt: Timer »** Le temps de vol est comptabilisé automatiquement à chaque vol. Le chronomètre de vol est réinitialisé et démarré lorsque le régime dépasse 2000. Le chronomètre de vol est arrêté lorsque le régime tombe en dessous de 1200. Les paramètres de démarrage et d'arrêt du régime peuvent être modifiés dans l'écran «Engine Type, Ports, Timers, etc. Setup ». À droite du temps de vol affiché se trouve le statut du chronomètre.

**«Upper Timer Display » et « Lower Timer Display »** Il y a deux temps affichées sur l'écran principal de l'instrument moteur juste sous les instruments de régime et de pression d'admission. Les temps affichés dans ces deux emplacements peuvent être sélectionnées dans le champ «Upper Timer Display » et dans le champ « Lower Timer Display ».

### **4.6 Écran «Clock and Hour Meters»**

L'écran «Clock and Hour Meter» affiche la date du jour, l'heure locale, l'heure zoulou (UTC), l'heure du tachymètre et les heures du moteur. Dans la plupart des fuseaux horaires, la partie minutes de l'heure locale sera la même que la partie minutes de l'heure zoulou. Pour ces fuseaux horaires, le MVP vous permet de verrouiller les minutes locales en minutes zoulou.

**Remarque**: La date et l'heure locale d'aujourd'hui sont utilisées pour horodater les enregistrements de données relatives au moteur.

Le « Tach Timer » enregistre le nombre total d'heures pendant lesquelles le moteur tourne audessus de 1300 tr / min. Le « Tach Timer » peut être réglé dans l'écran «Engine Data, GPS, Timers, etc. Setup». À droite du temps de tachymètre affiché se trouve le statut de la minuterie.

Le compteur horaire du moteur enregistre le nombre total d'heures de fonctionnement du moteur. Les heures du moteur peuvent être définies dans l'écran «Engine Type, Ports, Timers, etc. Setup , etc.». Les modifications de cet écran sont protégées par mot de passe. À droite du compteur horaire du moteur affiché se trouve le statut du compteur.

### **4.7 Écran «Weight and Balance»**

L'écran «Weight and Balance» fournit un moyen rapide et facile d'effectuer un calcul de masse et centrage pour votre avion. Il est impératif que les données correctes soient définies dans l'écran «Weight and Balance setup» avant d'utiliser cet écran. Les modifications de cet écran sont protégées par mot de passe. De plus, les calculs MVP doivent être vérifiés comme étant exacts pour de nombreux scénarios différents avant d'utiliser cet écran. Lorsque vous utilisez cet écran, assurez-vous de saisir tout le poids ajouté à l'avion, y compris le carburant.

Si la masse totale actuelle de l'avion dépasse la masse maximale, les valeurs affichées «CG», «Total» et «Diff» seront affichées en rouge. Si le «CG» actuel de l'avion est en dehors de l'enveloppe CG et que le poids actuel de l'avion est inférieur au poids maximum, seule la valeur «CG» sera affichée en rouge.

Vous pouvez afficher un graphique du centre de gravité et de la masse actuels de votre avion en sélectionnant «View CG Limit Graph» situé en bas de l'écran.

**Remarque importante**: En tant que pilote commandant de bord, il est de votre responsabilité de vous assurer que la masse et le centrage de l'avion sont dans les limites désignées par la fiche de pesée de l'avion. Ne vous fiez pas uniquement au MVP pour déterminer si l'aéronef est correctement chargé.

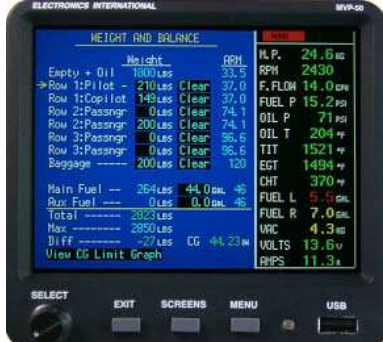

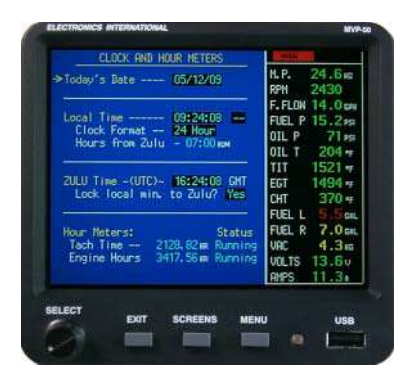

# **4.8 Écrans «Checklist»**

La checklist est votre outil le plus précieux pour assurer un vol en toute sécurité. Il est facile de rater une étape critique dans n'importe quelle phase du vol (verrouiller la verrière, enrichir le mélange, pousser le rechauffage carburateur, sortir le train d'atterrissage, etc.). Chaque checklist de votre avion (standard et d'urgence) peut être installée dans le MVP puis rappelée par le pilote à tout moment.

Le MVP est capable de stocker jusqu'à 50 checklists personnalisées. Trois checklists peuvent être ouvertes et actives à

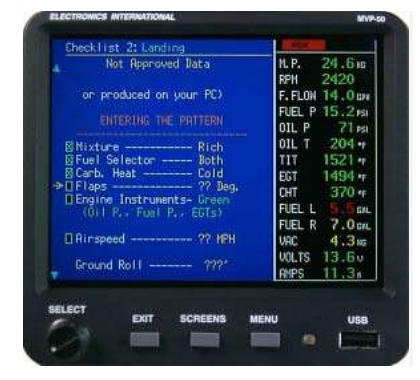

tout moment. Une checklist peut être aussi longue ou aussi courte en fonction du besoin. Lorsqu'une checklist est trop longue pour tenir entièrement sur l'écran bleu, tournez simplement le bouton de sélection vers le bas et l'écran défilera vers le haut, révélant le reste de la checklist.

Ce qui rend les checklists du MVP si puissantes, c'est le fait qu'elles sont interactives. À côté de chaque élément se trouve une case à cocher. Le bouton Select vous permet de saisir un «X» dans la case à côté de chaque élément, ou de retirer un «X» d'une case s'il y en a déjà une. Mettre un «X» dans une case déplacera la flèche vers la case suivante. Vous pouvez choisir d'ignorer n'importe quel élément de la liste de contrôle en tournant simplement le bouton de sélection au-delà de l'élément.

Le MVP se souviendra toujours de votre dernière place dans une liste de contrôle. Vous pouvez laisser un écran de liste de contrôle à tout moment pour afficher d'autres écrans et le MVP se souviendra de votre place. Lorsque vous revenez à la liste de contrôle, vous serez sur la même ligne que lorsque vous l'avez quittée.

**Ouverture d'une nouvelle Checklist :** Une nouvelle checklist peut être ouverte à la place de celle affichée. Appuyez simplement sur le bouton Menu tout en affichant la checklist à remplacer, tournez le bouton Select pour sélectionner la nouvelle checklist et appuyez sur le bouton Select pour sélectionner et afficher la nouvelle checklist.

**Création d'une checklist**: Une checklist personnalisée peut être créée dans Word, WordPad, Bloc-notes ou la plupart des éditeurs de texte. Voir «Création d'une checklist, d'un plan de vol ou d'un fichier d'informations générales» dans la section Annexe de ce manuel.

**Lecture d'une checklist à partir d'une clé de données USB**: Une checklist peut être lue à partir d'une clé de données USB et stockée dans la mémoire MVP en appuyant sur le bouton Menu lors de l'affichage d'une checklist, en tournant le bouton Select pour sélectionner «Read files from USB» vers le bas de l'écran et en appuyant sur le bouton Select pour exécuter cette fonction.

**Enregistrer une checklist sur une clé de données USB**: Une checklist peut être enregistrée sur une clé de données USB en appuyant sur le bouton Menu tout en affichant la checklist à enregistrer, en tournant le bouton Select pour sélectionner «Save this file to USB » près du bas de la l'écran et en appuyant sur le bouton Select pour exécuter cette fonction.

**Suppression d'une checklist**: Une checklist peut être supprimée de la mémoire MVP en appuyant sur le bouton Menu tout en affichant la checklist à supprimer, en tournant le bouton Select pour sélectionner «Delete this file» vers le bas de l'écran et en appuyant sur le bouton Select pour effectuer cette opération.

# **4.9 Écrans «Flight Notes»:**

Un plan de vol (ou notes) avec les données associées (météo, coordonnées, etc.) peut être créé sur votre ordinateur personnel puis installé dans le MVP via la clé USB. Ouvrir et faire défiler un plan de vol est pratique et facile avec le MVP.

Le MVP est capable de stocker jusqu'à 50 plans de vol personnalisés. Un plan de vol peut être aussi long ou court que vous en avez besoin. Lorsqu'un plan de vol est trop long pour tenir entièrement sur l'écran bleu, tournez simplement le bouton de sélection vers le bas et l'écran défilera vers le haut, révélant le reste du plan de vol.

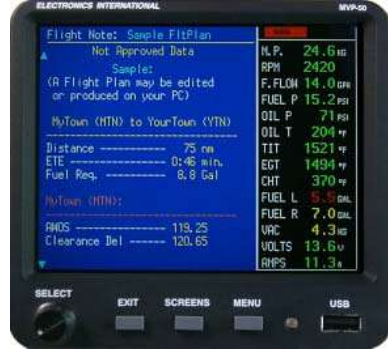

Le MVP se souviendra toujours de la dernière portion de l'écran Plan de vol. Vous pouvez laisser au milieu d'un écran de plan de vol pour regarder d'autres écrans et lorsque vous revenez, vous serez au même endroit dans l'écran de plan de vol que lorsque vous êtes parti.

**Ouverture d'un nouveau plan de vol**: Un nouveau plan de vol peut être ouvert à la place de celui affiché en appuyant sur le bouton Menu tout en affichant le plan de vol à remplacer, en tournant le bouton Select pour sélectionner le nouveau plan de vol et en appuyant sur le bouton Select pour sélectionner et afficher le nouveau plan de vol.

**Création d'un plan de vol**: Un plan de vol personnalisé peut être créé dans Word, WordPad, Bloc-notes ou la plupart des éditeurs de texte. Voir «Creating a Checklist, Flight Plan or General Information File» dans la section Annexe de ce manuel.

**Lecture d'un plan de vol à partir d'une clé de données USB**: Un plan de vol peut être lu à partir d'une clé de données USB et stocké dans la mémoire MVP en appuyant sur le bouton Menu lors de la visualisation d'un plan de vol, en tournant le bouton Select pour sélectionner «Read Files From USB» vers le bas de l'écran et en appuyant sur le bouton Select pour exécuter cette fonction.

**Enregistrer un plan de vol sur une clé USB**: Un plan de vol peut être enregistré sur une clé USB en appuyant sur le bouton Menu tout en affichant le plan de vol à enregistrer, en tournant le bouton Select pour sélectionner «Save This File to USB» vers le bas de l'écran et en appuyant sur le bouton Select pour exécuter cette fonction.

**Suppression d'un plan de vol**: Un plan de vol peut être supprimé de la mémoire MVP en appuyant sur le bouton Menu tout en affichant le plan de vol à supprimer, en tournant le bouton Select pour sélectionner «Delete This File» vers le bas de l'écran et en appuyant sur le bouton Select pour exécuter cette fonction.

# **4.10 Écrans "Gen. Info. »**

Les écrans d'informations générales peuvent contenir une multitude d'informations accessibles facilement et rapidement. Le MVP est capable de stocker jusqu'à 50 fichiers d'informations générales personnalisées. Deux fichiers d'informations générales peuvent être ouverts simultanément. Un fichier d'informations générales peut être aussi long ou court que vous en avez besoin. Lorsqu'un fichier d'informations générales est trop long pour tenir entièrement sur l'écran bleu, tournez simplement le bouton de sélection vers le bas et l'écran défilera vers le haut, révélant le reste du fichier d'informations générales. Pour faire défiler une page à la fois vers le haut ou vers le bas, tournez le bouton Select tout en appuyant dessus.

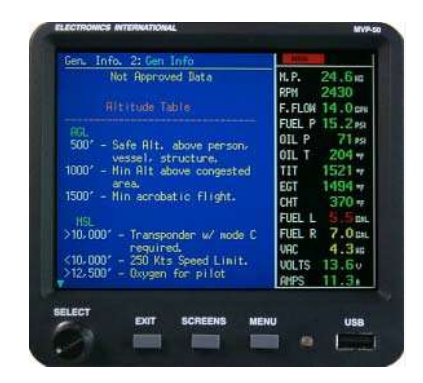

Le MVP se souviendra toujours de la partie de l'écran Informations générales qui a été consultée pour la dernière fois. Vous pouvez laisser au milieu d'un fichier d'informations générales pour regarder d'autres écrans et lorsque vous reviendrez, vous serez au même endroit dans le fichier d'informations générales que lorsque vous êtes parti.

**Ouverture d'un nouveau fichier d'informations générales**: Un nouveau fichier d'informations générales peut être ouvert à la place de celui affiché en appuyant sur le bouton Menu tout en affichant le fichier d'informations générales à remplacer. Tournez le bouton Select pour sélectionner le nouveau fichier Gen Info et appuyez sur le bouton Select pour sélectionner et afficher le nouveau fichier Gen Info.

**Création d'un fichier d'informations générales**: un fichier d'informations générales personnalisé peut être créé dans Word, WordPad, Bloc-notes ou la plupart des éditeurs de texte. Voir «Creating a Checklist, Flight Plan or General Information File» dans la section Annexe de ce manuel.

**Lecture d'un fichier d'informations générales à partir d'une clé de données USB**: Un fichier d'informations générales peut être lu à partir d'une clé de données USB et stocké dans la mémoire MVP en appuyant sur le bouton Menu tout en affichant un fichier d'informations générales, en tournant le bouton Select pour sélectionner «Read Files From USB » vers le bas de l'écran et en appuyant sur le bouton Select pour exécuter cette fonction.

**Enregistrer un fichier d'informations générales sur une clé de données USB**: Un fichier d'informations de générales peut être enregistré sur une clé de données USB en appuyant sur le bouton Menu tout en affichant le fichier d'informations générales à enregistrer, en tournant le bouton Select pour sélectionner «Save This File to USB » vers le bas de l'écran et en appuyant sur le bouton Select pour exécuter cette fonction.

**Suppression d'un fichier d'informations générales**: Un fichier d'informations générales peut être supprimé de la mémoire MVP en appuyant sur le bouton Menu tout en affichant le fichier d'informations générales à supprimer, en tournant le bouton Select pour sélectionner «Delete This File» au bas de l'écran et en appuyant sur la touche Sélectionner bouton pour exécuter cette fonction

# **4.11 Écrans «Data Logs»**

Trois écrans de journal de données sont disponibles: Flight-Log, Max-Log et Min-Log. Pour accéder aux différents écrans, appuyez sur le bouton Menu tout en affichant un écran du journal des données. En outre, il existe un choix pour enregistrer l'écran actuel sur la clé de données USB.

**Flight-Log**: le Flight-Log enregistre la date, l'heure de début, le Flt # et le Flt Tm pour chaque vol. Les 500 derniers vols sont affichés. Un vol est basé sur la minuterie de vol. Une minute après le démarrage de la minuterie de vol, le MVP enregistre la date, l'heure de début et le numéro de vol. Lorsque le chronomètre de vol s'arrête, le MVP enregistre le temps de vol et ajoute l'enregistrement au journal de vol et le stocke dans la mémoire permanente.

**Max-Log**: Le Max-Log enregistre les valeurs maximales (pour un nombre prédéfini de fonctions) atteintes pendant un vol. Les 500 derniers vols sont affichés. Un vol est basé sur la minuterie de vol.

**Min-Log**: Le Min-Log enregistre les valeurs minimales (pour un nombre prédéfini de fonctions) atteintes pendant un vol. Les 500 derniers vols sont affichés. Un vol est basé sur la minuterie de vol.

# **5 - Écrans « Setup and Control »**

La section «Setup and Control Screens Menu» répertorie les écrans que vous utiliserez le plus souvent pour modifier les données pendant le vol. Pour afficher les écrans de configuration et de contrôle disponibles, appuyez sur le bouton Menu lors de l'affichage de l'écran principal du moteur. Faites ensuite défiler jusqu'à la section inférieure de l'écran bleu. Ce qui suit décrit le fonctionnement de chaque écran de configuration et de contrôle.

# **5.1 Écran «EGT/CHT Bar Graph Setup»**

Cet écran vous permet de configurer l'affichage du graphique à barres à l'aide des champs de données suivants:

**«High EGT Range» et «Low EGT Range»**: les paramètres High et Low EGT Range déterminent la plage de fonctionnement de l'affichage du graphique à barres. Le but est de régler la plage de façon à ce que les barres soient basses dans l'affichage pendant le fonctionnement plein riche à pleine puissance et élevées dans l'affichage pendant le fonctionnement en croisière normale une fois appauvri. Il

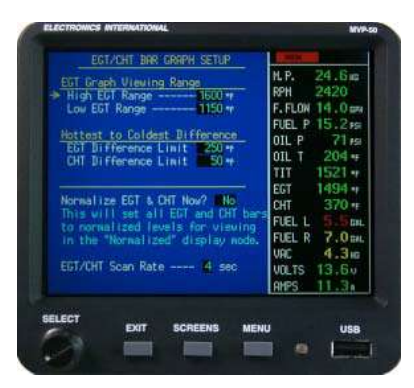

sera alors possible en un coup d'œil de voir à quel point votre moteur est riche ou pauvre.

Réglez le champ «High EGT Range» à 30 ° F au-dessus du pic EGT pour le cylindre le plus chaud.

Réglez le champ «Low EGT Range» à 50 ° F en dessous de l'EGT le plus froid lorsque vous travaillez en mode riche

Sur un MVP certifié, lorsque l'EGT d'un cylindre atteint la plage High EGT, la barre de ce cylindre clignotera en blanc pour alerter le pilote d'une éventuelle surchauffe.

**«EGT Difference Limit»**: la différence EGT est la répartition courante entre les EGT les plus chaudes et les plus froides. La «EGT Difference Limit» fournit un outil pour aider à détecter précocement les problèmes de moteur.

Réglez la «EGT Difference Limit» pour la valeur d'EGT maximale observée entre les cylindres plus 30 ° F. Avant de définir cette limite, assurez-vous que votre moteur fonctionne correctement.

**«CHT Difference Limit»**: La différence CHT est la répartition actuelle entre le CHT le plus chaud et le plus froid. La «CHT Difference Limit» fournit un outil pour aider à détecter précocement les problèmes de moteur.

Réglez la «CHT Difference Limit» pour la valeur maximale de CHT observée entre les cylindres plus 20 ° F. Avant de définir cette limite, assurez-vous que votre moteur fonctionne correctement.

Les fausses alertes sont ennuyeuses (trop d'alarmes tuent l'alarme !!). Cela pourrait entraîner un retard important dans la détection d'un avertissement d'un problème réel et immédiat. Les écarts EGT et CHT varient en fonction de la puissance du moteur, des réglages de mélange et des différentes altitudes. Pour vous protéger contre les fausses alarmes tout en maintenant de bonnes limites différentielles EGT et CHT, volez avec le MVP et notez où se trouvent les écarts EGT et CHT pendant toutes les étapes et tous les réglages de vol.

**"Normaliser EGT et CHT maintenant?**": La normalisation de l'affichage du graphique à barres EGT et CHT mettra toutes les barres EGT au même niveau et toutes les barres CHT au même niveau lors de l'utilisation du graphique à barres en mode "Normalisé". La normalisation de l'affichage définit une base de référence pour comparer le fonctionnement futur du moteur. Un écart par rapport à la normale peut indiquer un problème de moteur en développement. Avant de normaliser l'affichage, assurez-vous que votre moteur fonctionne correctement.

**«Taux de balayage EGT / CHT»**: ce champ définit la vitesse à laquelle les lectures numériques EGT et CHT (au bas de l'affichage du graphique à barres) numériseront d'un cylindre à l'autre, en mode de balayage.

#### **5.2 Écran «USB and Data Recording»**

Cet écran permet au MVP de lire les checklists, les plans de vol et les fichiers d'informations générales à partir de la clé USB. En outre, vous pouvez écrire des données moteur sur la clé USB et configurer l'enregistrement des données. L'écran «USB and Data Recording» offre les fonctionnalités suivantes:

**Section «Read Files From USB Data Stick»**

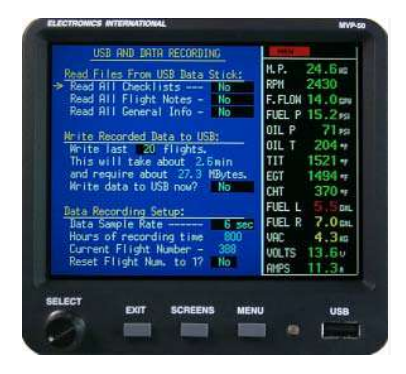

«**Read All Checklists**»: cette fonction lit toutes les checklists dans le répertoire «checklists» sur la clé USB. Les checklists sont désignées par une extension «.txt» et doivent être stockées dans le répertoire «checklists».

«**Read All Flight Plans**»: cette fonction lit tous les plans de vol dans le répertoire «flight plans» sur la clé USB. Les plans de vol sont désignés par une extension «.txt» et doivent être stockés dans le répertoire «flight\_plans».

«**Read All General Info**»: cette fonction lit tous les fichiers d'informations générales dans le répertoire «general info» de la clé USB. Les fichiers d'informations générales sont désignés par une extension «.txt» et doivent être stockés dans le répertoire «general\_info».

**Remarque**: l'annexe fournit des informations sur la création de checklists, de plans de vol et de fichiers d'informations générales.

#### **Section «Write Recorded Data to USB»**

Toutes les fonctions mappées sur une entrée EDC seront enregistrées dans un fichier de données de vol (même les fonctions qui ne sont pas affichées sur les écrans MVP Main Engine ou System). Chaque fois que le MVP est mis sous tension, un nouveau fichier de données de vol est ouvert et les données sont stockées dans ce fichier. Chaque fichier a un nom unique comme suit:

#### **Flt #\_Date X.csv**

# = Numéro de vol (même numéro stocké dans le journal de vol, le journal max et le journal min)

Date = la date du vol (exemple: 11-04-06).

X = État du vol (**p** = allumé, moteur arrêté. **r** = moteur en marche, pas de vol. **f** = chronomètre de vol démarré.)

.Csv = Extension de fichier.

#### Exemple: **Flt17\_11-04-05f.csv**

Cette section vous permet d'écrire 2, 5, 10, etc. ou toutes les données de vol enregistrées sur la clé USB pour examen et / ou évaluation. Les fichiers de données de vol seront stockés dans le répertoire «data» de la clé USB.

**Remarque**: Si vous entrez dans un écran de configuration du système et modifiez des données, un nouveau fichier de données de vol avec un nouveau numéro de vol peut être démarré.

**Remarque**: Les informations de formatage sur les données de vol enregistrées se trouvent dans l'annexe sous le titre «Formatage des données de vol enregistrées.

### **Section «Data Recording Setup»**

«**Recording Interval**»: L'intervalle entre les enregistrements peut être réglé de 0,3 seconde à 10 secondes. Plus l'intervalle d'enregistrement est court, plus il faudra de mémoire et moins le temps d'enregistrement sera disponible. Normalement, un intervalle d'enregistrement de 6 secondes fournira une bonne image de chaque vol et fournira une durée d'enregistrement totale de plus de 650 heures. Si une valeur entre ou sort d'une limite programmée, toutes les valeurs seront enregistrées à cet instant, quel que soit l'intervalle d'enregistrement.

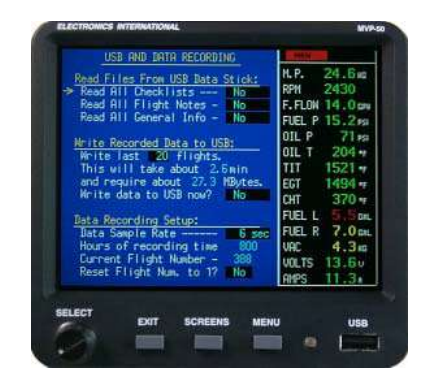

«**Recording Interval**»: L'intervalle entre les enregistrements peut être réglé de 0,3 seconde à 10 secondes. Plus l'intervalle d'enregistrement est court, plus il faudra de mémoire et moins le temps d'enregistrement sera disponible. Normalement, un intervalle d'enregistrement de 6 secondes fournira une bonne image de chaque vol et fournira une durée d'enregistrement totale de plus de 650 heures. Si une valeur entre ou sort d'une limite programmée, toutes les valeurs seront enregistrées à cet instant, quel que soit l'intervalle d'enregistrement.

«**Current Flight Number**»: chaque fois que le MVP est mis sous tension, le numéro de vol est incrémenté et un nouveau fichier de données de vol est généré. Le numéro et la date du vol sont utilisés pour identifier les données enregistrées pour chaque vol.

«**Reset Flight Num. to 1?** ": Cette ligne vous permet de réinitialiser le numéro de vol à un. Les fichiers de données de vol précédents ne seront pas supprimés. Le MVP ne supprimera les anciens fichiers de données que lorsque la mémoire est pleine. Il est cependant nécessaire de faire de la place pour les nouveaux fichiers de données.

# **5.3 Écran "Voice and Display Controls"**

Fonctionnalités non implémentées sur notre appareil

# **5.4 Écran «Screens Button Setup»**

Le bouton **Screens** (situé à l'avant du MVP) permet de basculer rapidement entre les écrans que vous utilisez le plus souvent. Placez un «X» dans la case pour chaque écran que vous souhaitez afficher lorsque vous appuyez sur le bouton **Screens**. Moins il y a d'écrans sélectionnés, plus l'opération du bouton **Screens** sera pratique. Vous pouvez toujours accéder à n'importe quel écran en appuyant sur le bouton «Menu».

# **5.5 «System Configuration Screens Menu»**

Le menu des écrans de configuration du système permet à l'installateur d'accéder à un certain nombre d'écrans d'installation et de configuration. Une description des écrans de configuration du système est fournie dans la section suivante de ce manuel.